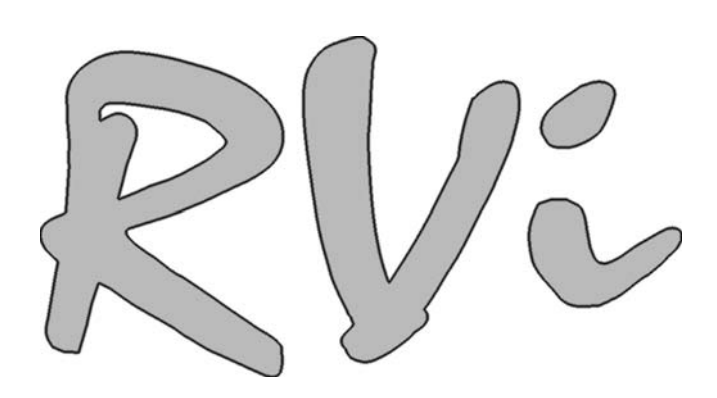

# **Видеорегистратор RVi-R04-Mobile/3G**

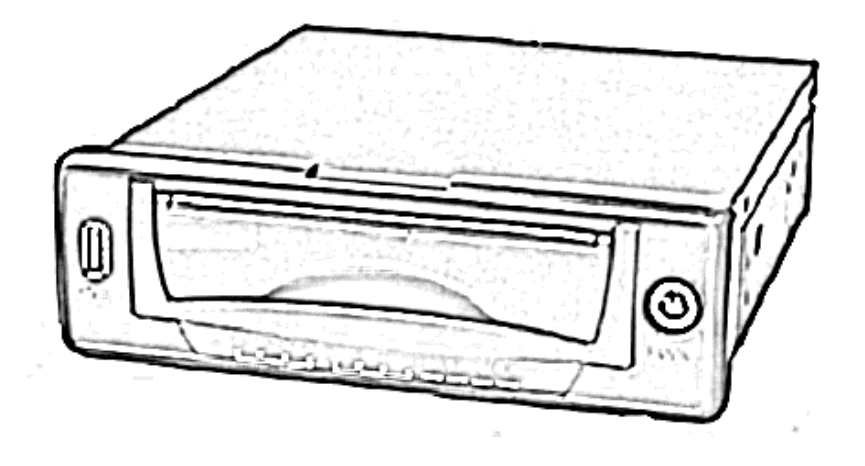

**Краткое руководство по эксплуатации**

## **Спецификация**

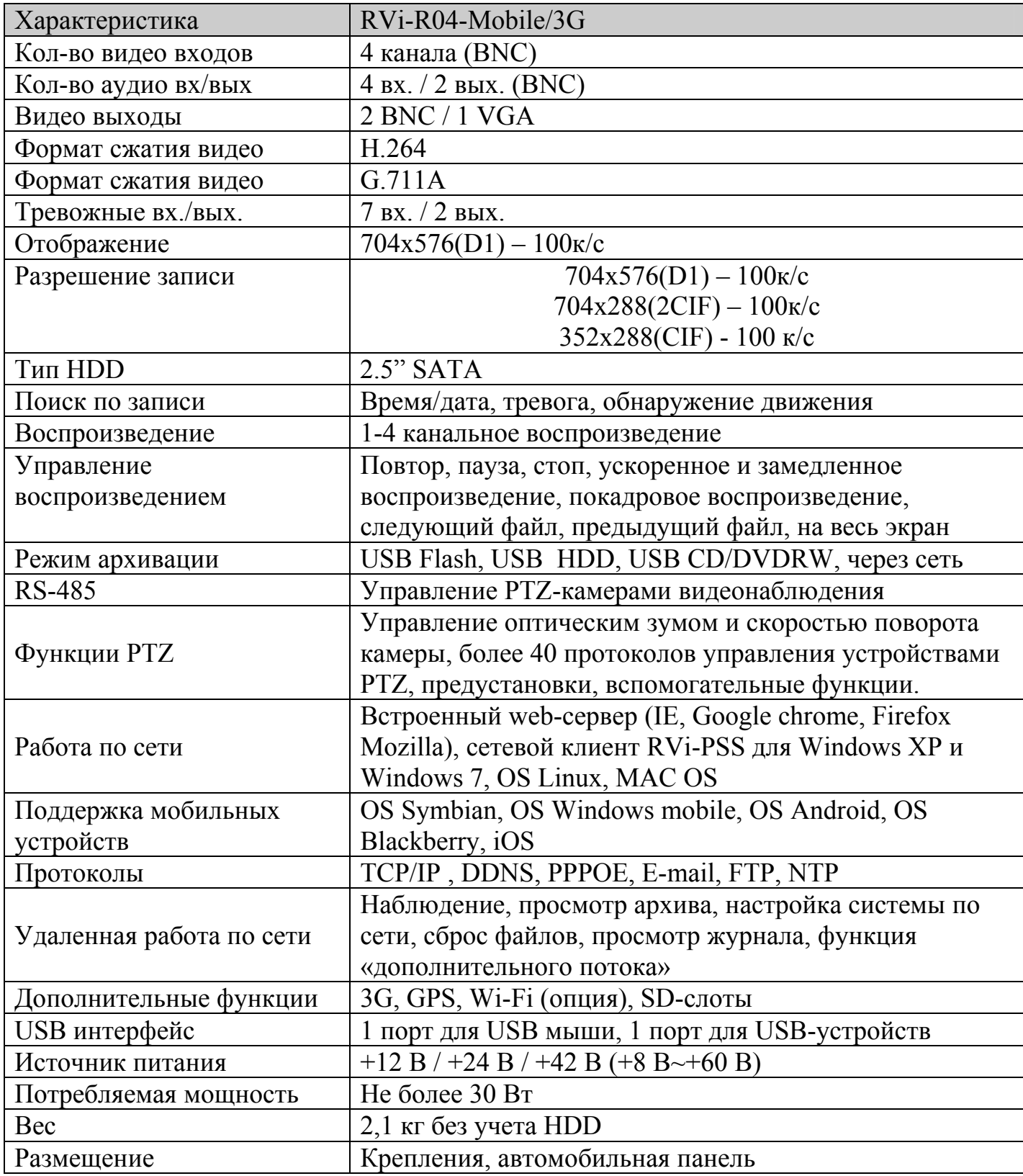

## **Комплектация**

Перед установкой вскройте упаковку и убедитесь в наличии всех ниже перечисленных компонентов:

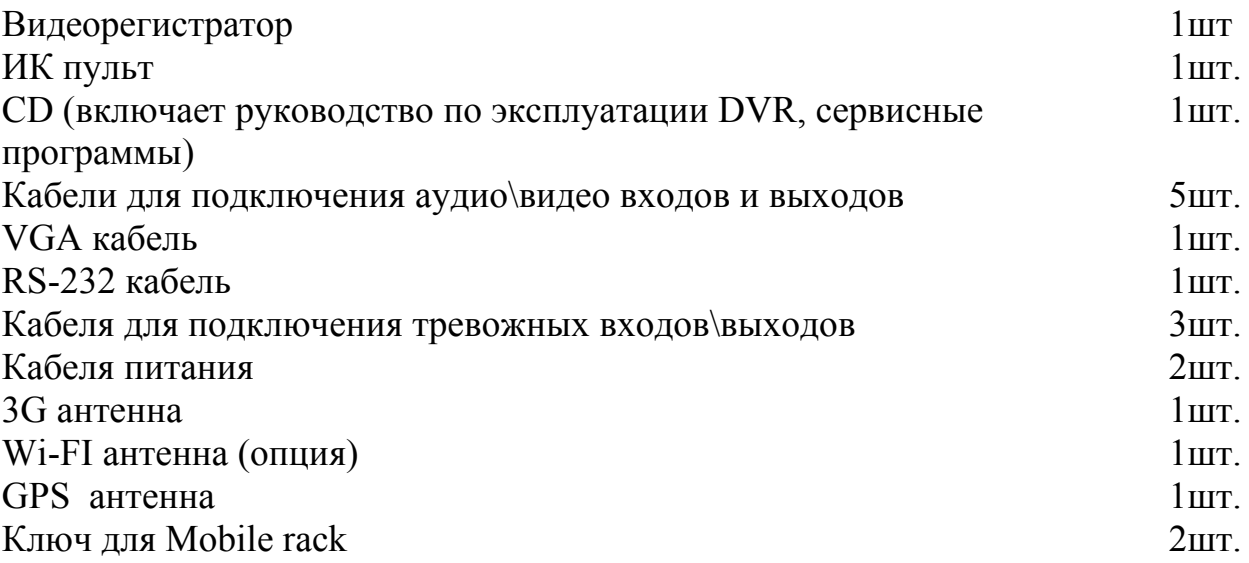

#### **Передняя панель**

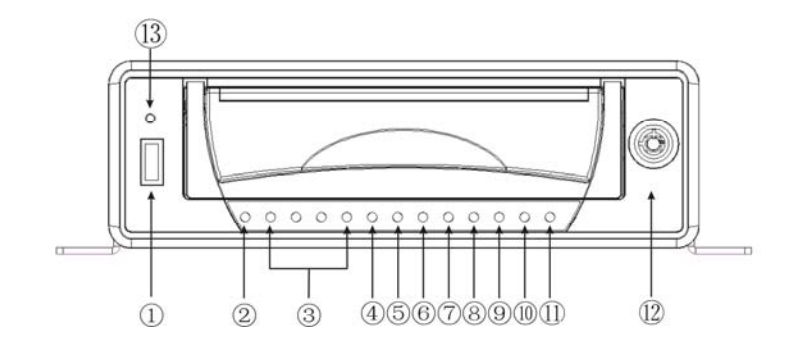

Описание индикаторов и функциональных кнопок передней панели видеорегистратора приведено в таблице.

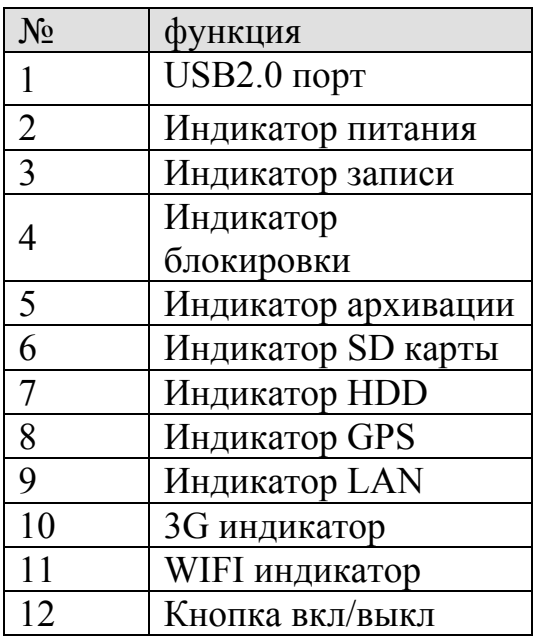

#### **Задняя панель**

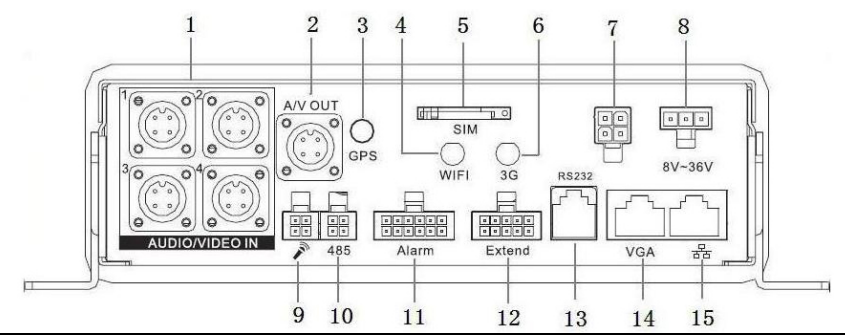

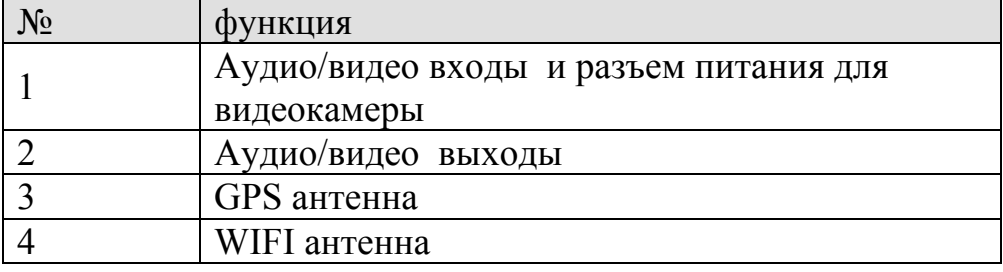

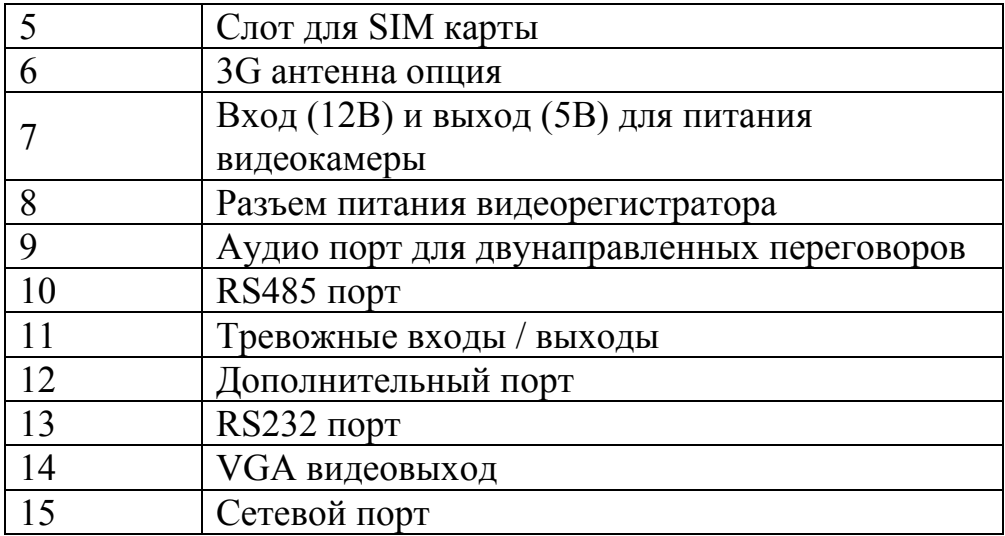

#### **Пример подключения**

#### Обобщенный пример подключения.

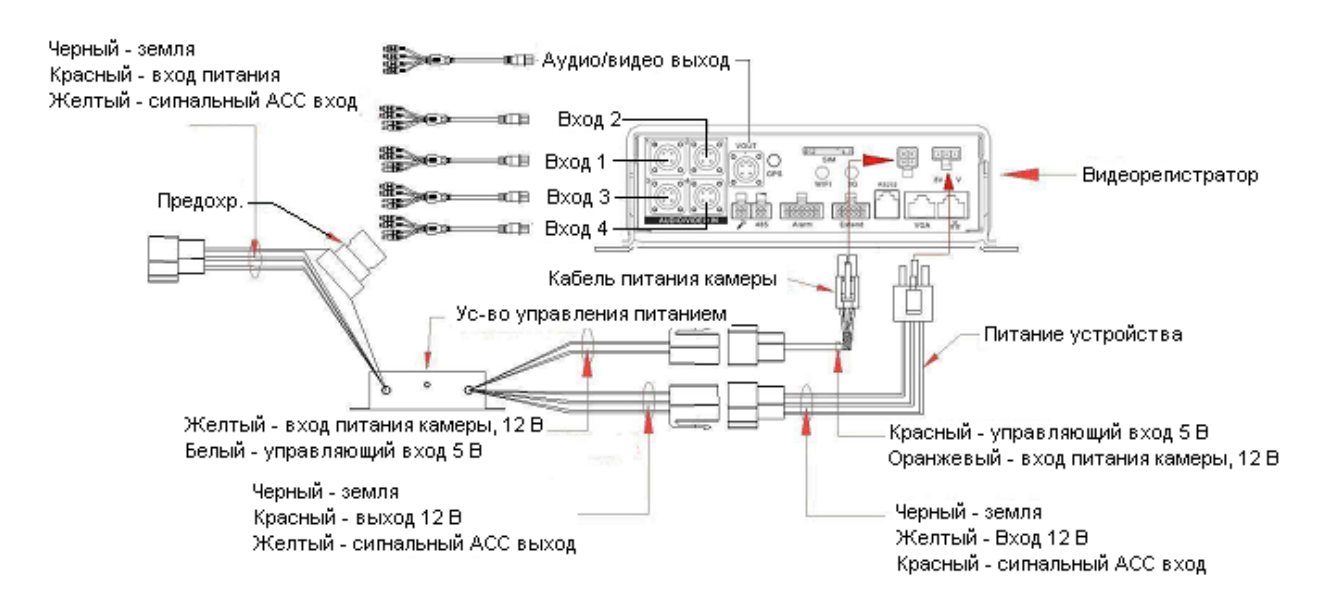

#### Подключение кабеля питания.

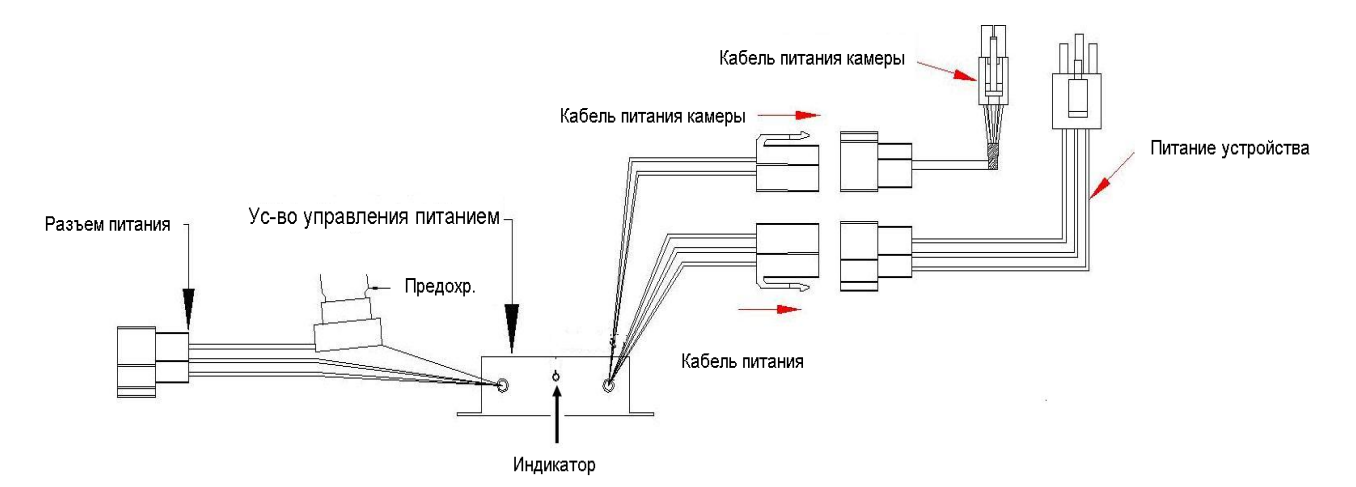

Подключения питания камеры.

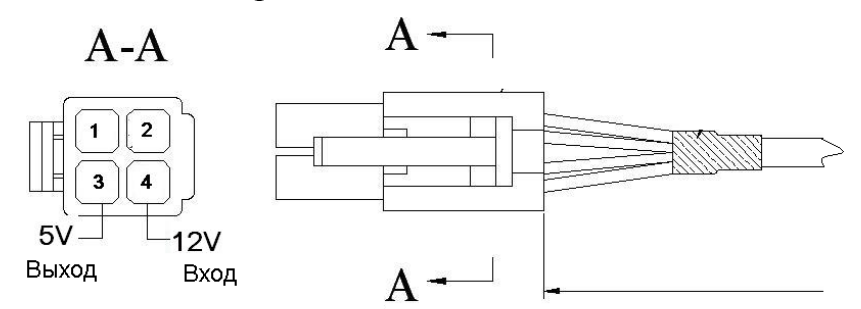

1. Черный 2. Бледно-голубой 3. красный 4. Оранжевый

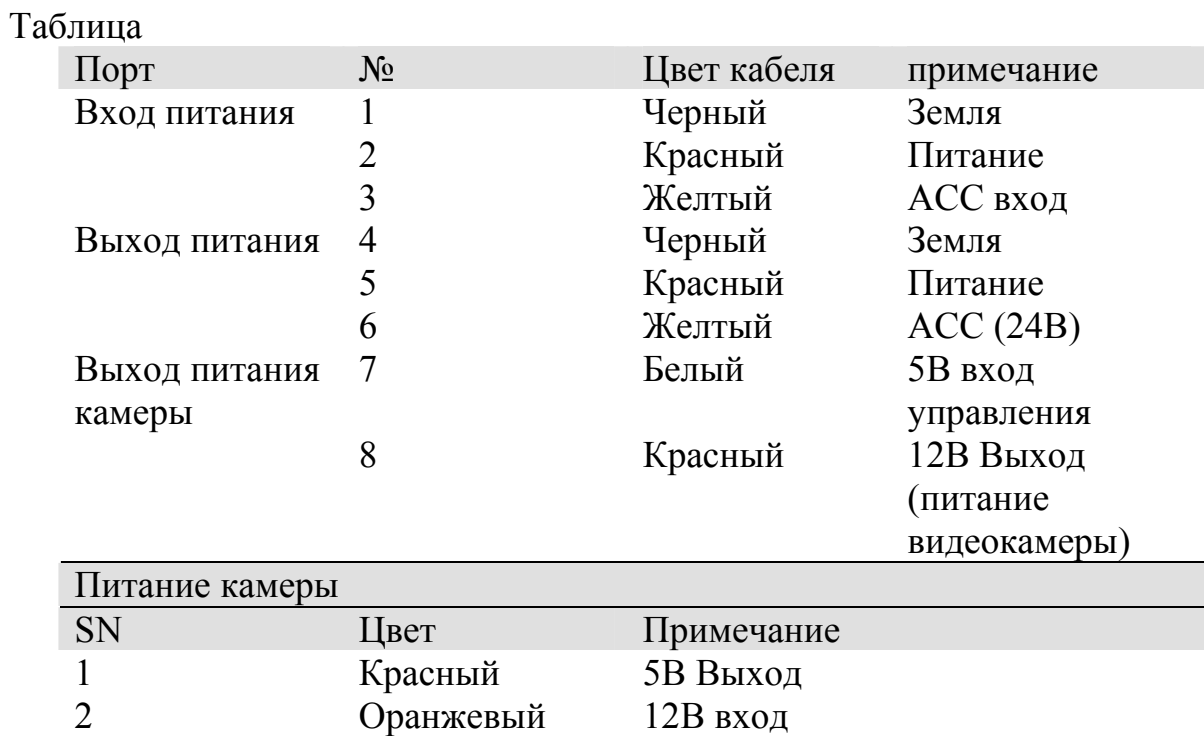

#### **Установка HDD**

Извлеките Mobile rack из видеорегистратора.

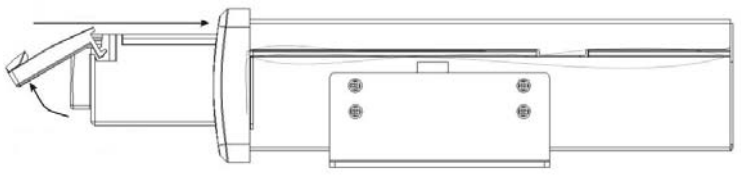

Разберите Mobile rack, как показано на рисунке, и установите HDD.

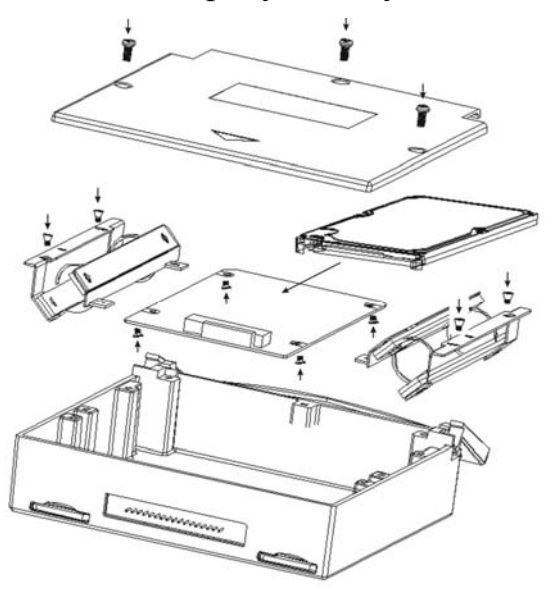

#### **Меню видеорегистратора**

Включите питание DVR, когда система запускается, для активации панели меню нажмите Enter на встроенной клавиатуре DVR или используйте левую кнопку «мыши».

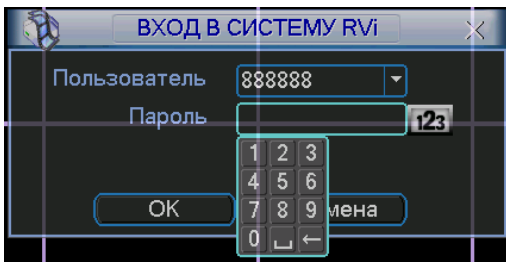

Для входа в меню используйте следующие учетные записи:

**Пользователь: admin. Пароль: admin (администратор локальный и сетевой)** 

**Пользователь: 888888. Пароль: 888888 (администратор локальный) Пользователь: 666666 Пароль: 666666 (Пользователь, который может только вести наблюдение, воспроизводить, сохранять и т.д.) Пользователь: default. Пароль: default (пользователь по умолчанию)**  Ввод пароля можете быть выполнен с использованием USB «мыши», передней панели, пульта ИК или внешней клавиатуры. Метод ввода: Нажмите 123 для переключения между цифрами, английскими буквами (строчными и заглавными) и знаками.

#### **Примечание:**

**неверно введенный пароль 3 раза заблокирует систему на 30 мин! Не забудьте изменить пароль после первого входа в меню видеорегистратора.** 

**При утере пароля, обратитесь в службу поддержки RVi по номеру 8(495)735-39-69, для его восстановления.** 

## **Доступ через web-интерфейс**

Перед работой с web-клиентом, проверьте сетевые настройки DVR и ПК. Используйте ping \*\*\*.\*\*\*.\*\*\*.\*\*\*(\* IP адрес DVR) для проверки подключения DVR.

Обычно возвращаемое значение TTL должно быть менее 255.

Откройте IE и введите в адресную строку адрес DVR. Например, если IP вашего видеорегистратора 192.168.1.108, введите http://192.168.1.108 в адресную строку Internet Explorer.

Система выдаст предупреждение с вопросом, устанавливать webrec.cab или нет. Нажмите кнопку «Да».

Если вы не можете установить ActiveX, измените настройки следующим образом.

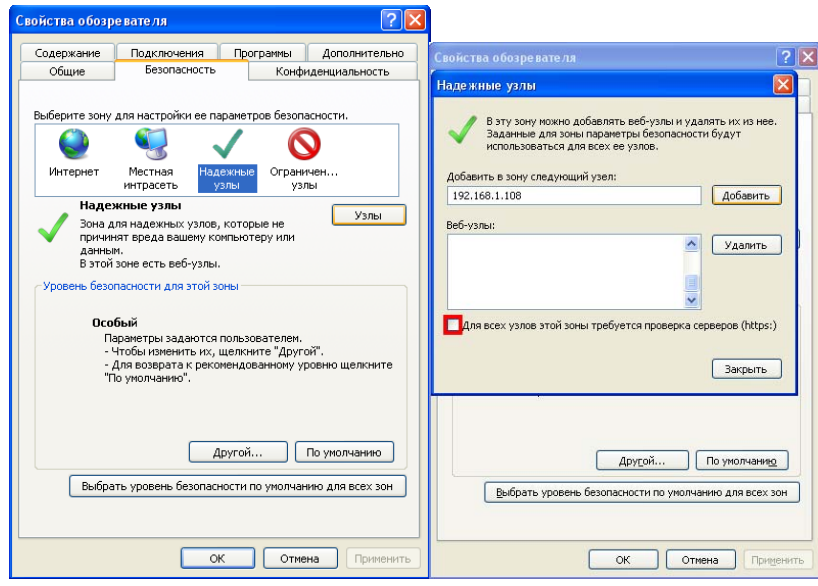

Откройте свойства компьютера, вкладку «Безопасность». Выделите пункт «Надежные узлы», нажмите кнопку «Узлы». Добавьте в список надежных узлов IP адрес вашего DVR.

Примечание: Для ОС Windows XP на CD имеется программа Webrecsetup.exe для быстрой установки элементов Active X.

Для входа в WEB интерфейс введите имя пользователя и пароль. По умолчанию имя пользователя admin и пароль admin. Нажмите «Вход».

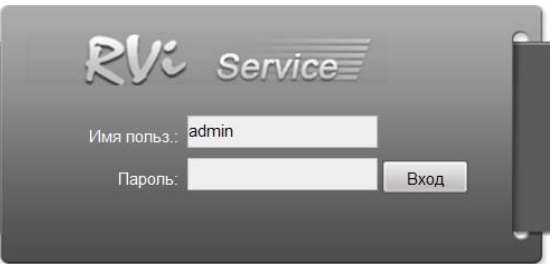

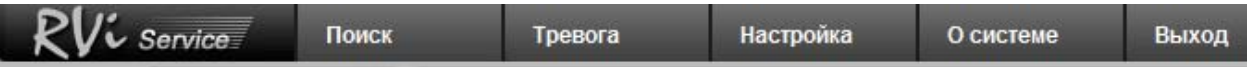

Меню WEB интерфейса содержит 5 функциональных кнопок: поиск, тревога, Настройка, конфигурация, о системе и выход.

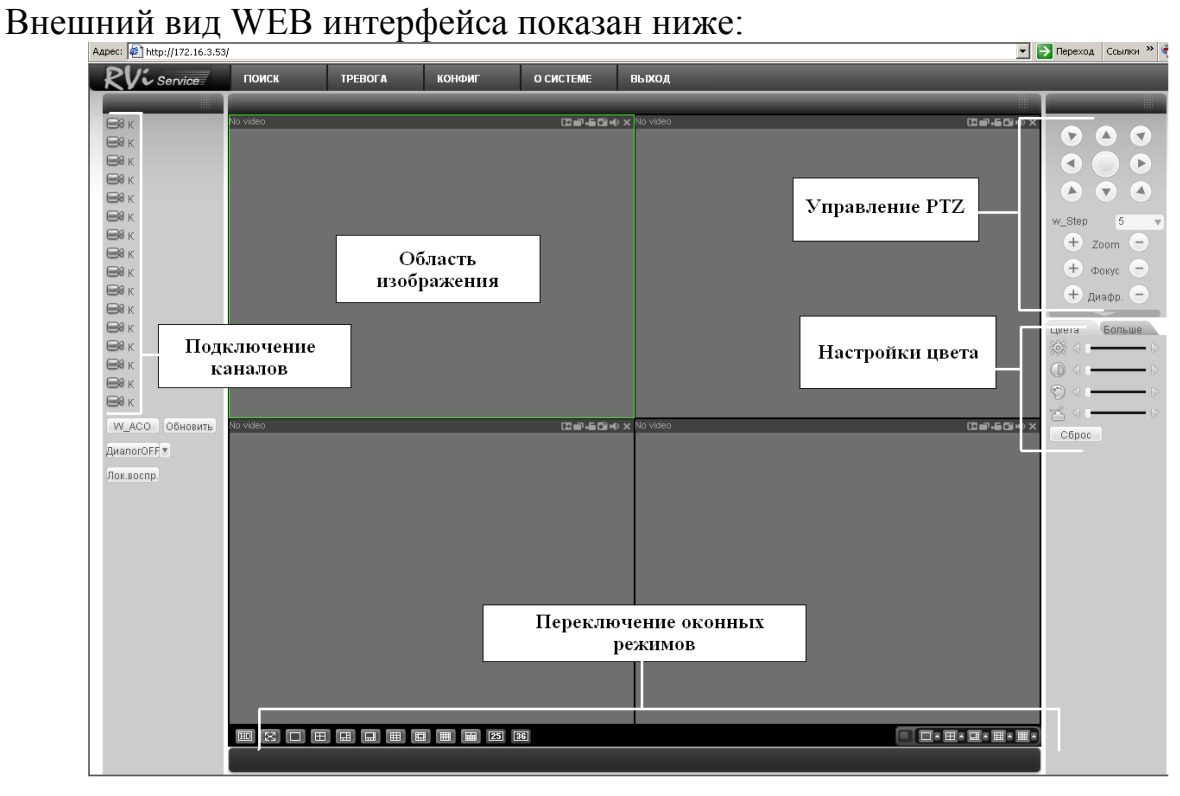

## **Доступ через RVi PSS 4.05**

Программа «RVi-PSS 4.054» позволяет управлять несколькими видеорегистраторами удаленно. Для подробной информации см. руководство по «RVi-PSS 4.05».

Программа имеет следующие особенности:

Удобное управление устройствами;

Поддержка подключения нескольких устройств, просмотр в реальном времени и воспроизведение архива;

Архивация записанных видеозаписей;

Управление устройствами, просмотр журналов и управление пользователями;

Управление PTZ устройствами;

Поддержка работы с расписанием и электронными картами.

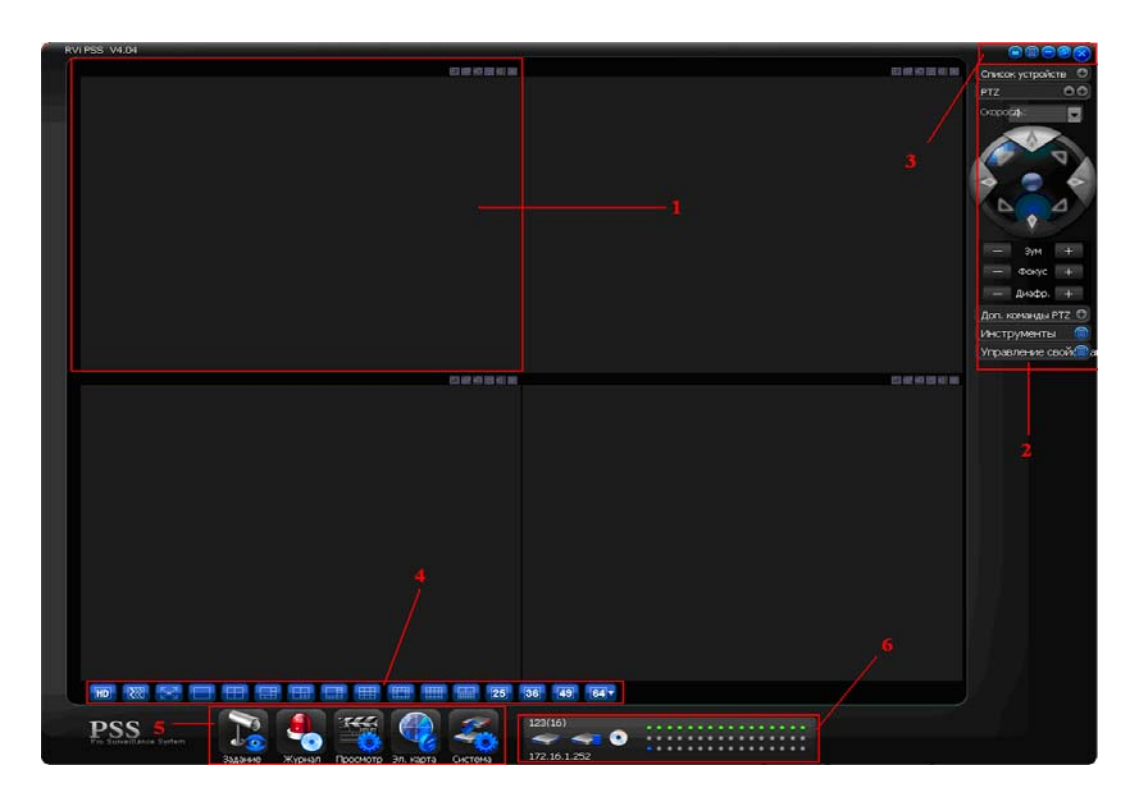

Секция 1: Просмотр каналов видео.

Секция 2: Содержит пять функциональных кнопок для открытия меню: Список устройств,

PTZ управление, доп. команды PTZ, инструменты, управление свойствами. Секция 3: Закрыть, свернуть, всплывающее меню, блокировка PSS.

Секция 4: Качество видео, реальное время/уровень скорости, выбор режима дисплея. Полный экран /1/4/6/8/9/13/16/20/25/36.

Секция 5: Иконки : запуск схемы, журнал, просмотр, система

Секция 6: Отображение каналов записи и ip-адреса активного устройства.

Примечание: Более подробное руководство пользователя Вы также можете найти на CD диске в разделе инструкции или скачать с нашего сайта http://www.rvi-cctv.ru/

### **Транспортировка и хранение**

Видеорегистраторы в транспортной таре перевозятся любым видом крытых транспортных средств (в железнодорожных вагонах, закрытых автомашинах, трюмах и отсеках судов, герметизированных отапливаемых отсеках самолетов и т.д.) в соответствии с требованиями действующих нормативных документов.

Условия транспортирования должны соответствовать условиям хранения 5 по ГОСТ 15150-69.

Хранение DVR в транспортной таре на складах изготовителя и потребителя должно соответствовать условиям 1 по ГОСТ 15150-69.

#### **Гарантии изготовителя**

Предприятие-изготовитель гарантирует соответствие видеорегистратора техническим параметрам, указанным в настоящем руководстве, при соблюдении потребителем условий транспортирования, хранения, монтажа и эксплуатации изделия.

Гарантийный срок эксплуатации – 12 месяцев с даты продажи через торговую или монтажную организацию.

При отсутствии отметки о дате продажи гарантийный срок исчисляется от даты сборки.

Гарантийные обязательства недействительны, если причиной неисправности видеорегистратора являются:

умышленная порча;

пожар, наводнение, стихийные бедствия;

аварии в сети питания;

Гарантийные обязательства действуют только при предъявлении настоящего руководства.

Предприятие-изготовитель не несет ответственности и не возмещает ущерба за дефекты, возникшие по вине потребителя при несоблюдении правил эксплуатации и монтажа.

Данные устройства:

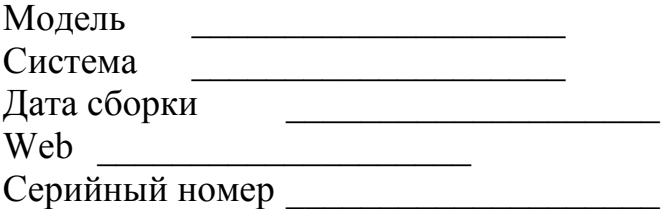

 $\overline{\phantom{a}}$  , where  $\overline{\phantom{a}}$  , where  $\overline{\phantom{a}}$  , where  $\overline{\phantom{a}}$ 

Упаковку произвел:

ШТАМП ПРОДАВЦА

Дата продажи « $\longrightarrow$   $\longrightarrow$  201 $\qquad$  г.